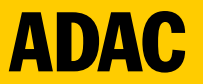

# **Beantragung einer DMSB C Lizenz**

## **Stand: 17.04.2024**

© ADAC Südbaden e. V.

[https://dmsbnet.de](https://dmsbnet.de/) aufrufen, dann Login mit Kunden-ID/E-Mail und dem dazugehörigen Passwort, ggf. muss erst eine Neuanmeldung als Fahrer\*in getätigt werden.

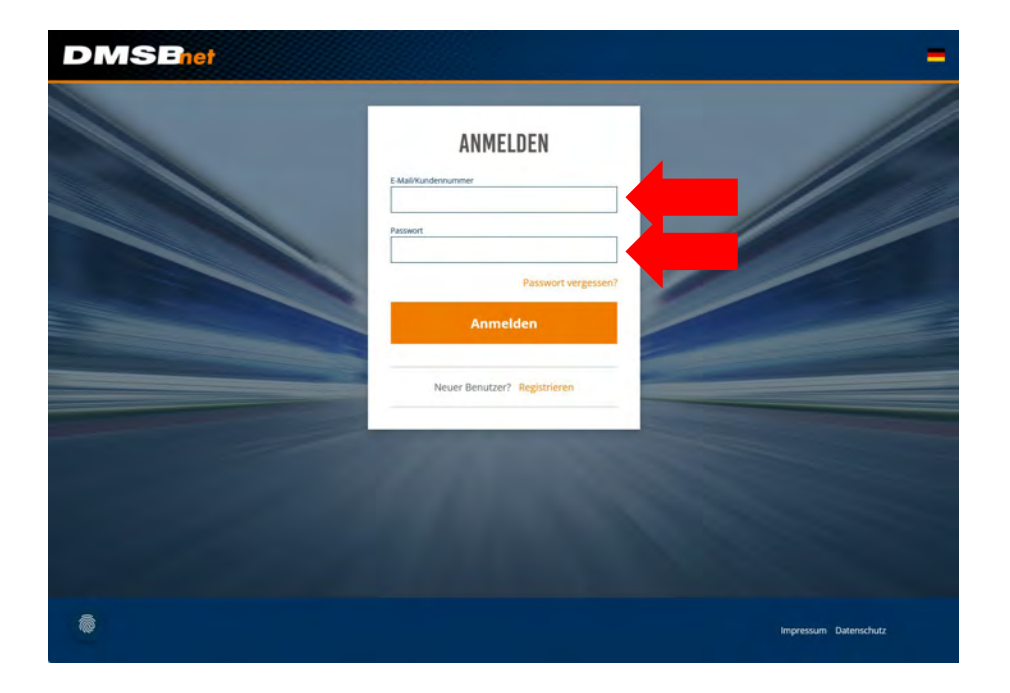

#### "Fahrerlizenz beantragen" auswählen

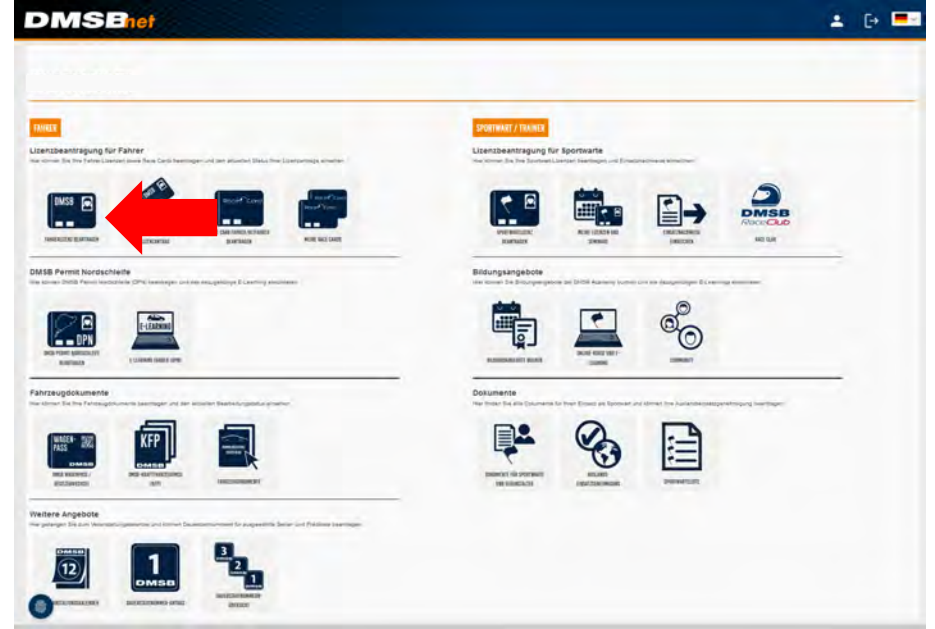

**ADAC** 

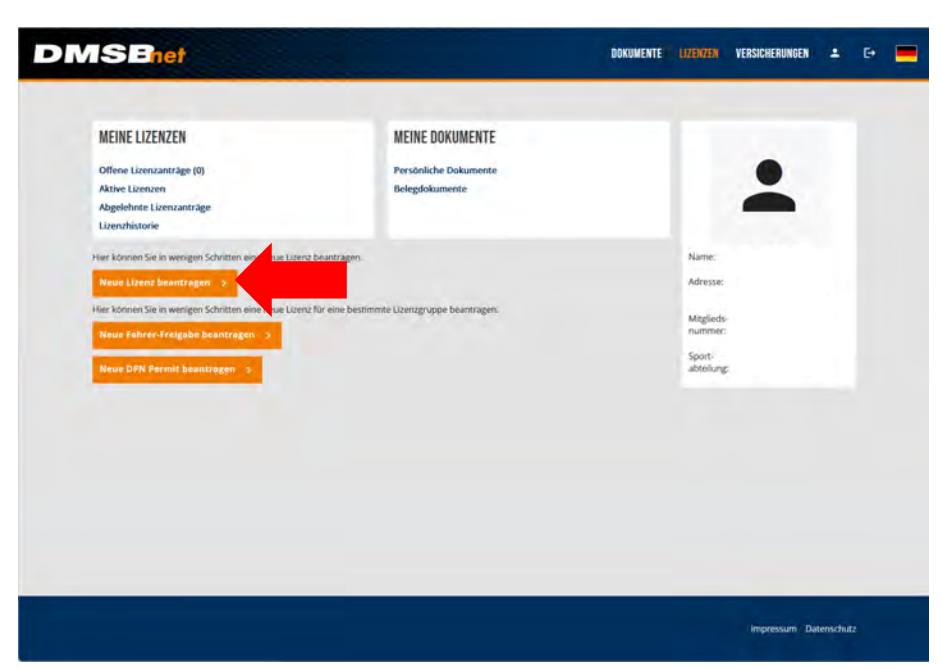

Persönliche Informationen eingeben bzw. überprüfen. Wichtig: ADAC Mitglieds-Nr. angeben, da so die Lizenz günstiger ist.

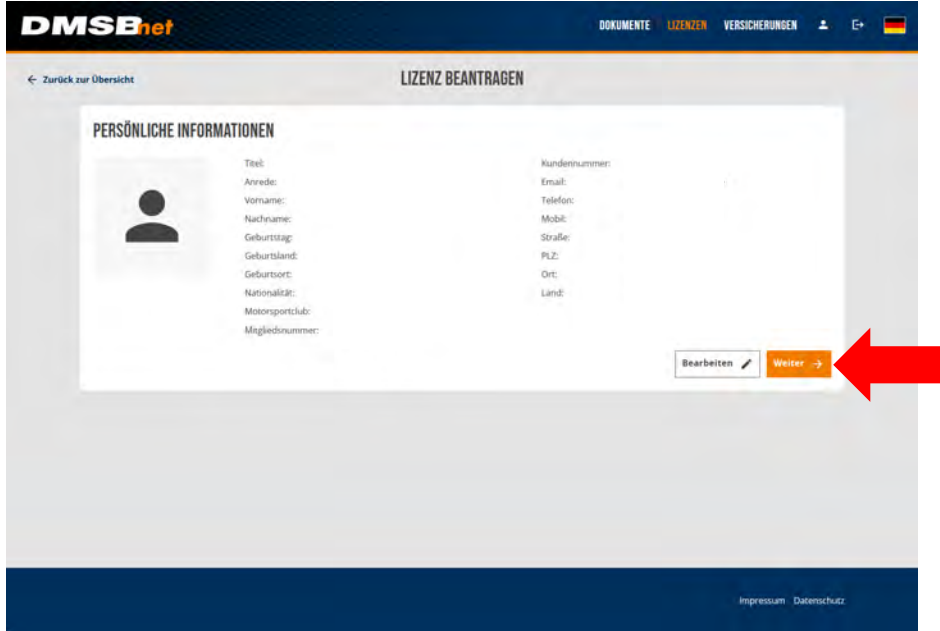

**Wichtig ist die korrekte Auswahl des ADAC Regionalclubs. Sollten Sie Unterstützung benötigen, dürfen Sie sich hierzu gerne melden.** 

"Neue Lizenz Beantragen" auswählen

**ADAC** 

**ADAC** 

Tragen sie ggf. hier die korrekten Mitgliedsdaten ein.

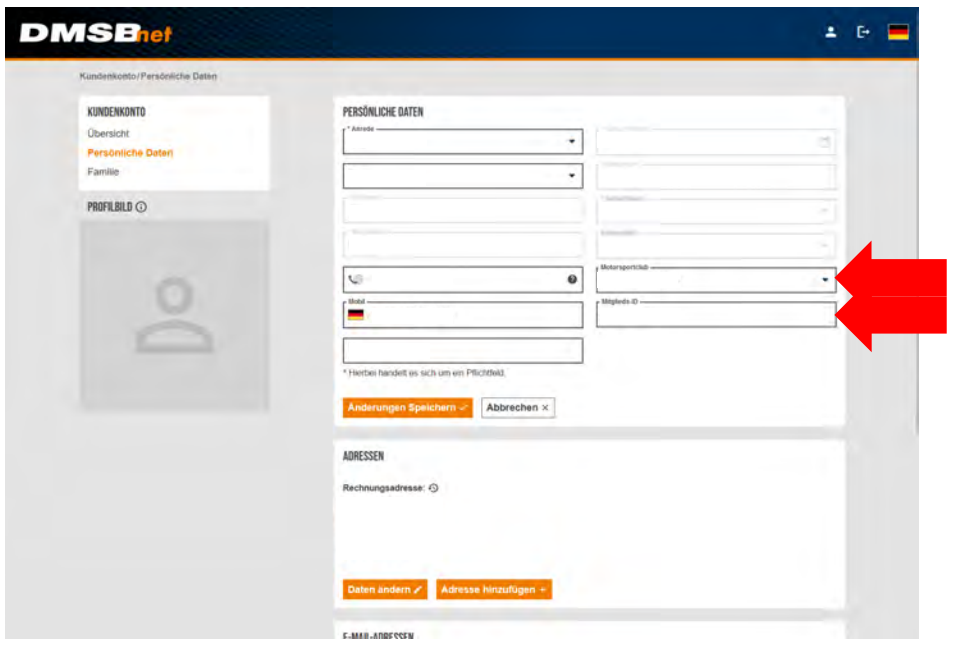

Wählen Sie den korrekten Lizenzbereich aus. In diesem Beispiel wäre es eine Automobilsport Lizenz.

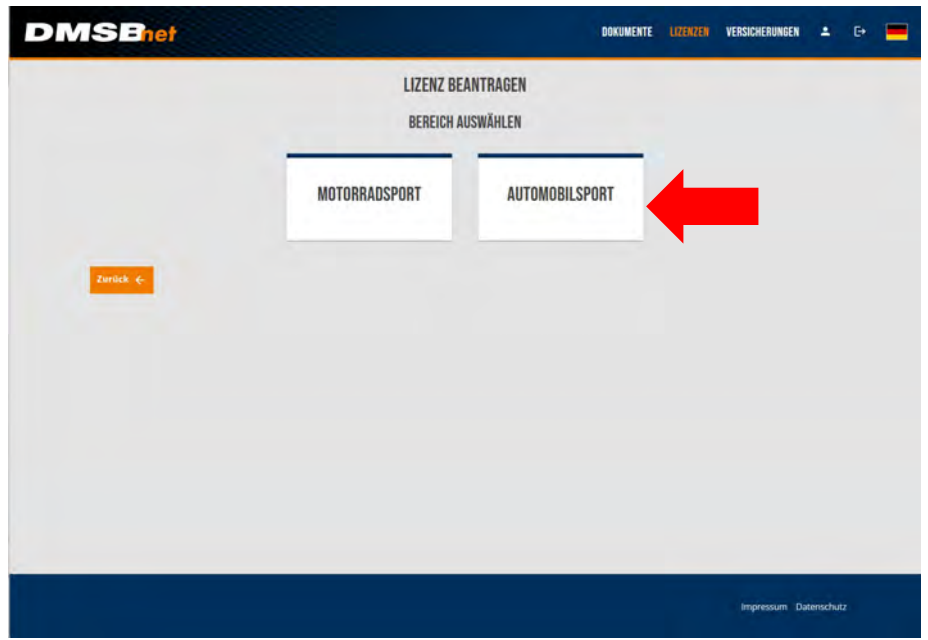

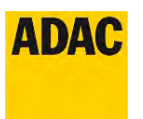

#### "Nationale Lizenz C" auswählen

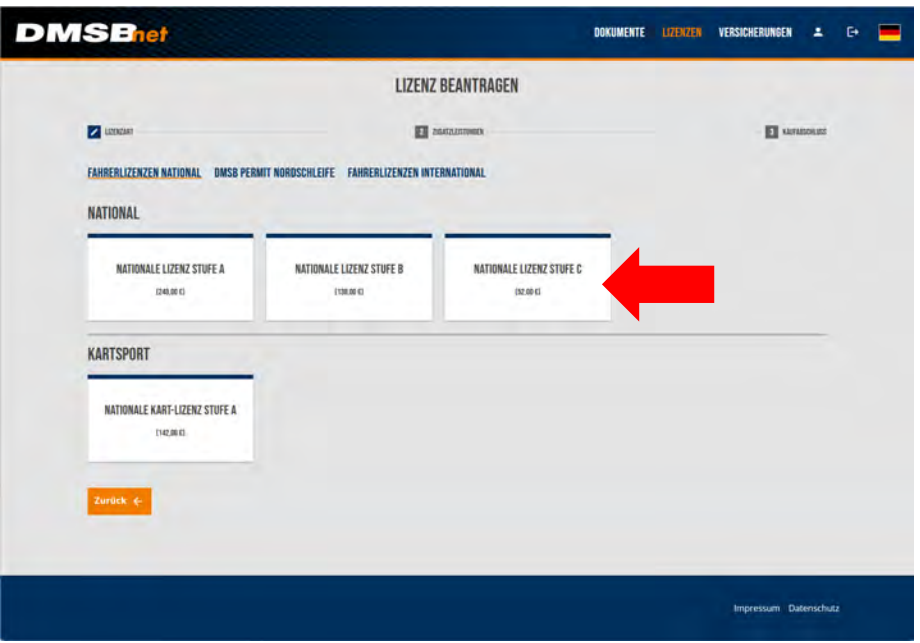

Falls gewünscht, Pseudonym angeben und Versicherung auswählen.

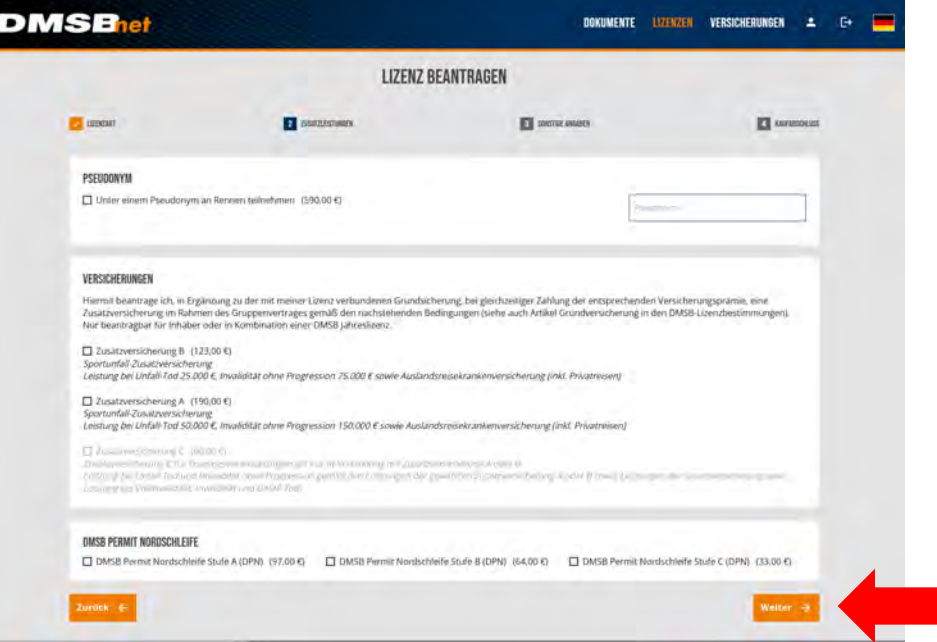

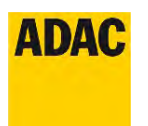

Gewünschte Motorsportdisziplin auswählen.

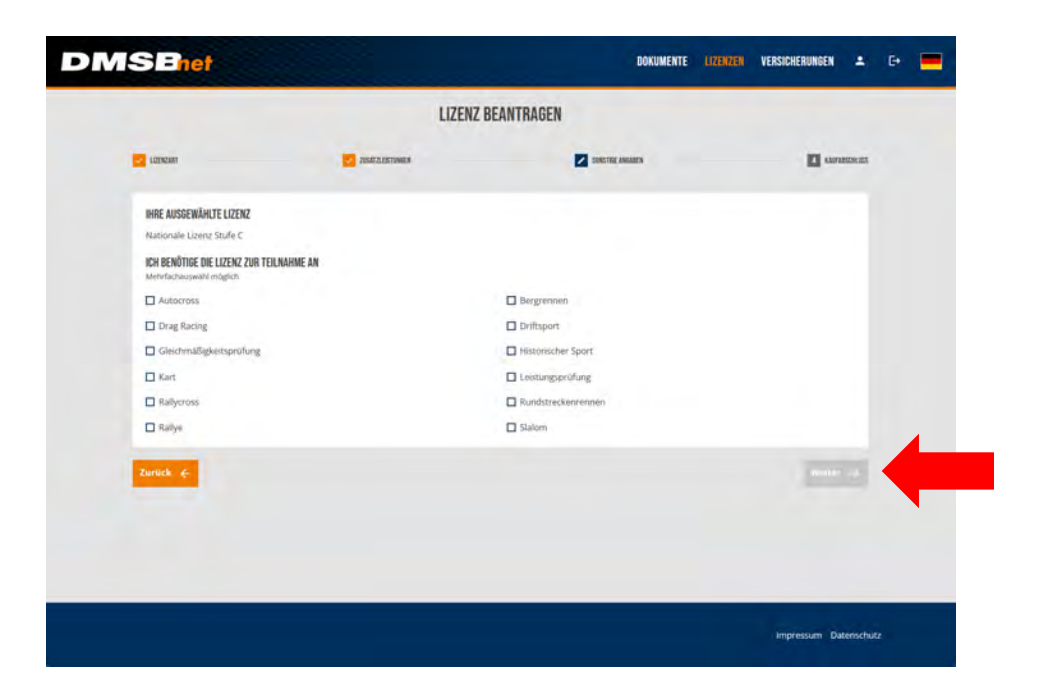

#### Ausgewählte Lizenz prüfen

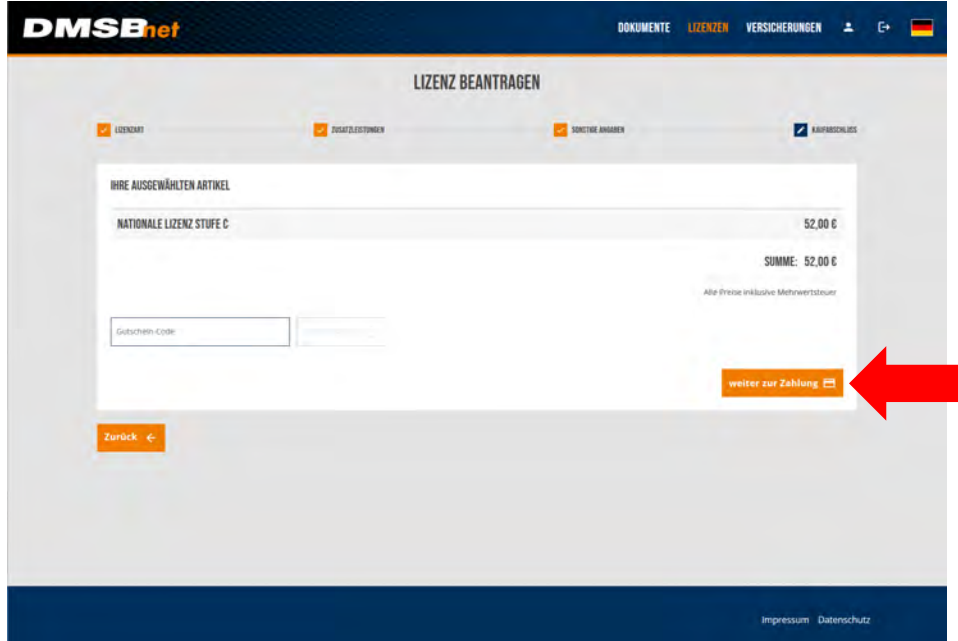

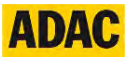

Bedingungen akzeptieren, gewünschte Zahlungsart auswählen und Bestellvorgang abschließen.

#### **Kontaktdaten:**

ADAC Südbaden e.V. Am Predigertor 1 79098 Freiburg Tel.: 0761 3688 241 E-Mail: [ADAC-Sport@sba.adac.de](mailto:ADAC-Sport@sba.adac.de)

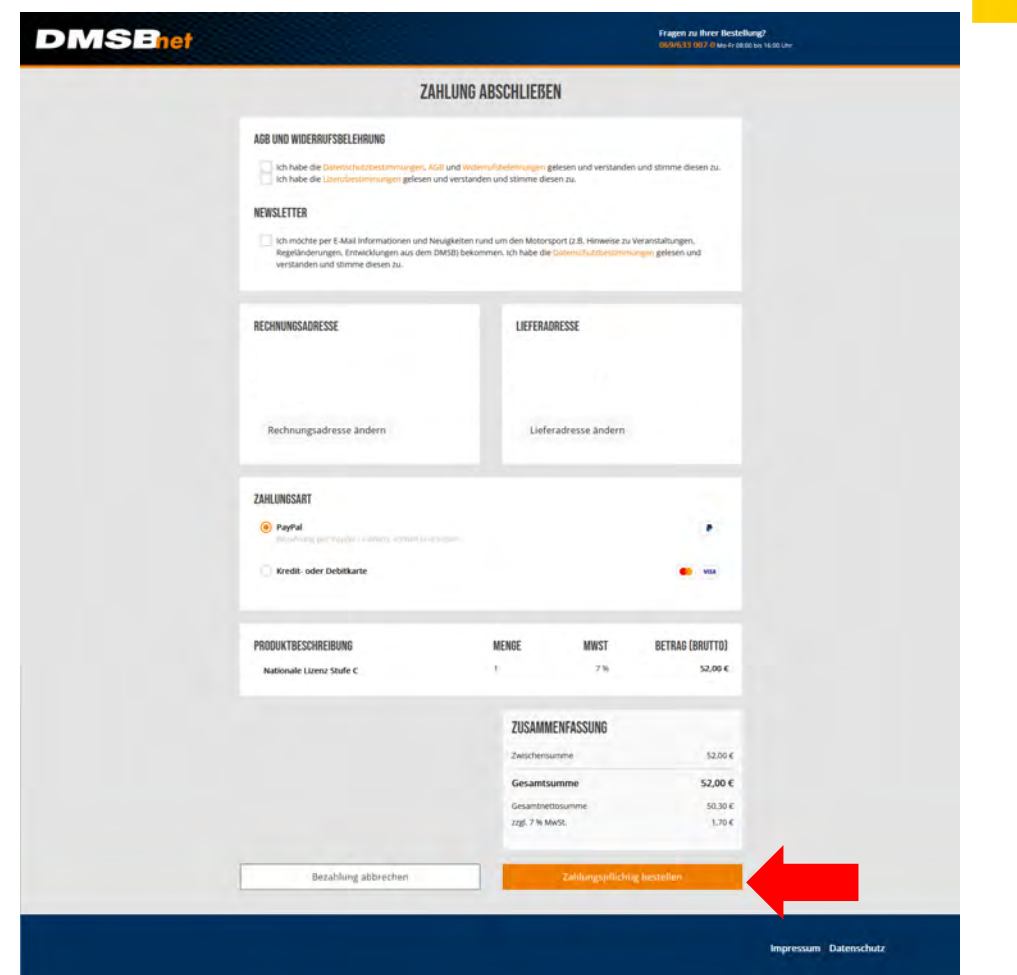